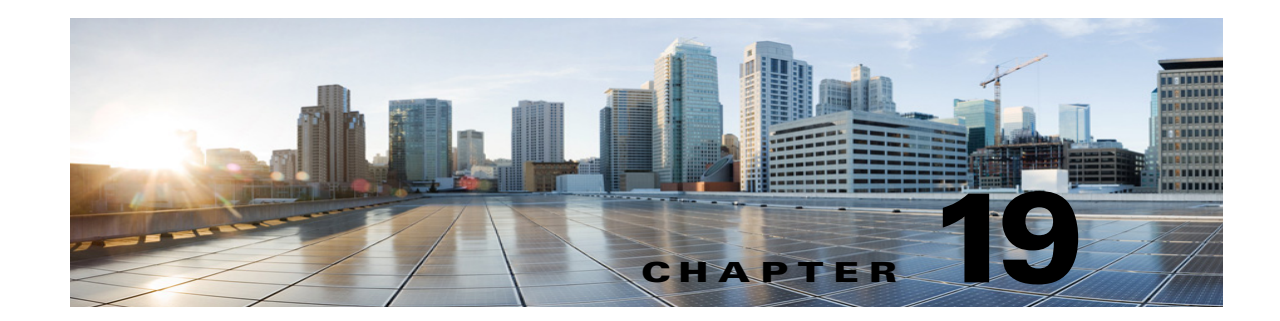

# **Custom Keypad Mapping Tool in Cisco Unity Connection 10.x**

The Custom Keypad Mapping tool allows you to edit the key mappings that are associated with the Custom Keypad Mapping conversations. Within each of these conversations—which are assigned to individual users or user templates on the **Phone Menu** page in Cisco Unity Connection Administration—there are eight different menus that can be customized. Changing key mappings by using this tool does not affect any of the other Cisco Unity Connection conversation versions.

You can assign any one-, two-, or three-key sequence to any defined option for the **Main** menu, the **Message Playback** menu (the message header, body and footer can be mapped separately), the **After Message** menu, the **Settings** menu, the **Message Settings** menu, and the **Preferences** menu. You can customize which options are voiced in each menu and the order in which they are offered.

See the following sections for details:

- **•** [Using the Custom Keypad Mapping Tool in Unity Connection 10.x, page 19-1](#page-0-0)
- [Conversation Menus that can be Customized in Unity Connection 10.x, page 19-3](#page-2-0)
- **•** [Documenting Your Keymap in Unity Connection 10.x, page 19-13](#page-12-0)

# <span id="page-0-0"></span>**Using the Custom Keypad Mapping Tool in Unity Connection 10.x**

The Custom Keypad Mapping tool is divided into eight tabs that represent eight different conversation menus that can be customized. On each of these menu tabs you can:

- **•** Customize which key or keys are assigned to each menu option. Leaving a key assignment blank disables that option for the menu.
- Configure whether the option is voiced in the menu. This allows you to assign a key or keys to an option but not have it presented verbally in the menu. The option would still be enabled for that menu and Unity Connection would respond appropriately if the assigned key is pressed, but the user would not hear the option in the menu.
- Configure the order in which the menu items are offered to users. This is done by selecting the radio button of the row that you want to reorder and then using either the **Up** or **Down** arrows or the **Move To** button to arrange the menu items. The order in which the options appear in the tool is the order in which they are presented to the user by phone regardless of which keys are mapped to the options

#### **To Use the Custom Keypad Mapping Tool to Make Changes to a Custom Keypad Map**

**Step 1** In Cisco Unity Connection Administration, expand **Tools**, then select **Custom Keypad Mapping**.

**Step 2** On the **Search Custom Keypad Mappings** page, select the applicable custom keypad mapping conversation.

<span id="page-1-1"></span>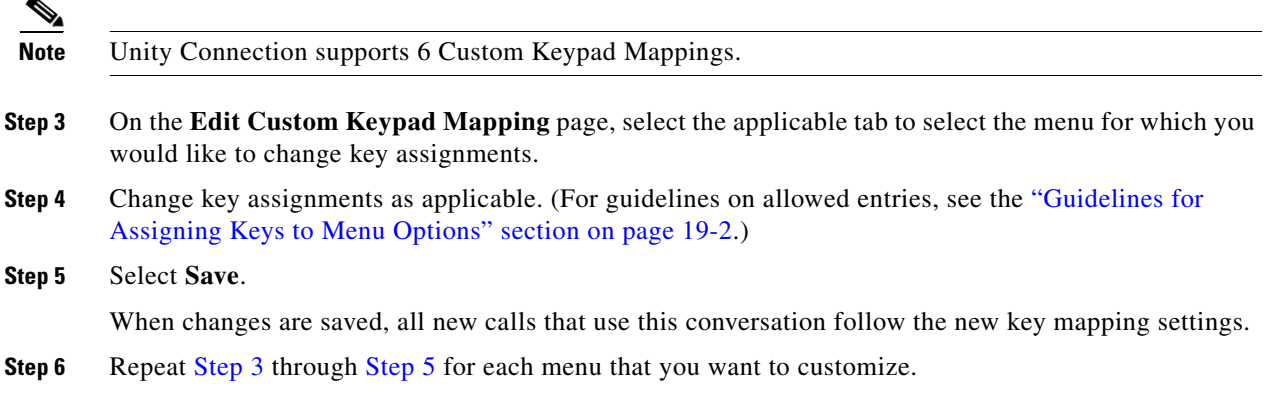

#### <span id="page-1-2"></span><span id="page-1-0"></span>**Guidelines for Assigning Keys to Menu Options**

- The only characters allowed are:  $0 9$ ,  $*$ , # or blank.
- **•** A maximum of 3 digits is allowed for each menu option.
- Duplicate key entries are not allowed for any unique menu. (For example, you cannot map the "1" key to both Hear New Messages and Send a Message in the Main menu. However, you can map the "1" key to Hear New Messages in the Main menu and also to Greetings in the Settings menu.)
- **•** Leaving a key assignment blank disables that option for the menu.
- When you leave a key assignment black, uncheck the Option Voiced in Menu check box.
- **•** When changes are saved, all new calls that use the conversation follow the new key mapping settings.

### **Setting a Keypad Mapping to Match an Existing Conversation Mapping**

You can change the key mappings for all menus to match that of an existing conversation. For example, you can have all of the key mappings for a selected custom keypad mapping replaced with the mappings of Optional Conversation 1. This can be useful if you want to make a small number of changes to an existing conversation and do not want to manually remap every option.

#### **To Set Key Mappings to an Existing Conversation**

- **Step 1** In Cisco Unity Connection Administration, expand **Tools**, then select **Custom Keypad Mapping**.
- **Step 2** On the **Search Custom Keypad Mappings** page, select the applicable custom keypad mapping conversation.
- **Step 3** On any tab of the **Edit Custom Keypad Mapping** page, in the **Reset Mappings on All Tabs To** list, select the conversation that you want to use and select **Reset**.

Ι

**Step 4** When asked to confirm that you want to replace all key mappings with those of the selected conversation before continuing, select **OK**.

## <span id="page-2-0"></span>**Conversation Menus that can be Customized in Unity Connection 10.x**

The Custom Keypad Mapping tool is divided into eight tabs that represent eight different conversation menus that can be customized. The **Message Playback** menu is represented on three tabs because messages contain three distinct parts: the message header, the message body, and the message footer. The options on these three tabs are identical, but you may want to map different options to different keys for certain parts.

The following menus can be customized:

- **•** [Main Menu Tab, page 19-3](#page-2-1)
- **•** [Message Playback Menu Tabs \(Message Header Tab, Message Body Tab, and Message Footer Tab\),](#page-4-0)  [page 19-5](#page-4-0)
- **•** [After Message Menu Tab, page 19-9](#page-8-0)
- **•** [Settings Menu Tab, page 19-11](#page-10-0)
- **•** [Message Settings Menu Tab, page 19-12](#page-11-0)
- **•** [Preferences Menu Tab, page 19-12](#page-11-1)

#### <span id="page-2-2"></span><span id="page-2-1"></span>**Main Menu Tab**

 $\mathbf I$ 

The **Main** menu is what users hear immediately after they sign in and hear their message counts (if applicable).

See [Table 19-1](#page-2-2) for a list of options that can be mapped.

*Table 19-1 Main Menu Tab* 

| <b>Option</b>              | <b>Description</b>                                                                                                    |
|----------------------------|----------------------------------------------------------------------------------------------------|
| <b>Play New Messages</b>   | Takes users to the new (unread) message stack.                                                                                                    |
| Send a Message             | Takes users to the <b>Send Message</b> menu.                                                                                                    |
| <b>Review Old Messages</b> | Takes users to the saved message stack. If applicable, users are also<br>offered an opportunity to review deleted messages.                                                                      |
| Change Setup Options       | Takes users to the <b>Settings</b> menu where they can configure settings for<br>greetings, transfer rules, and alternate contact numbers, and access<br>their message settings and preferences. |
| <b>Find Messages</b>       | Takes users to the Message Locator feature where they can search for<br>new messages by the calling number or name of the sender.                                                                |
|                            | This option is offered only when the Finding Messages With Message<br>Locator feature is enabled for each user on the Phone Menu page.                                                           |

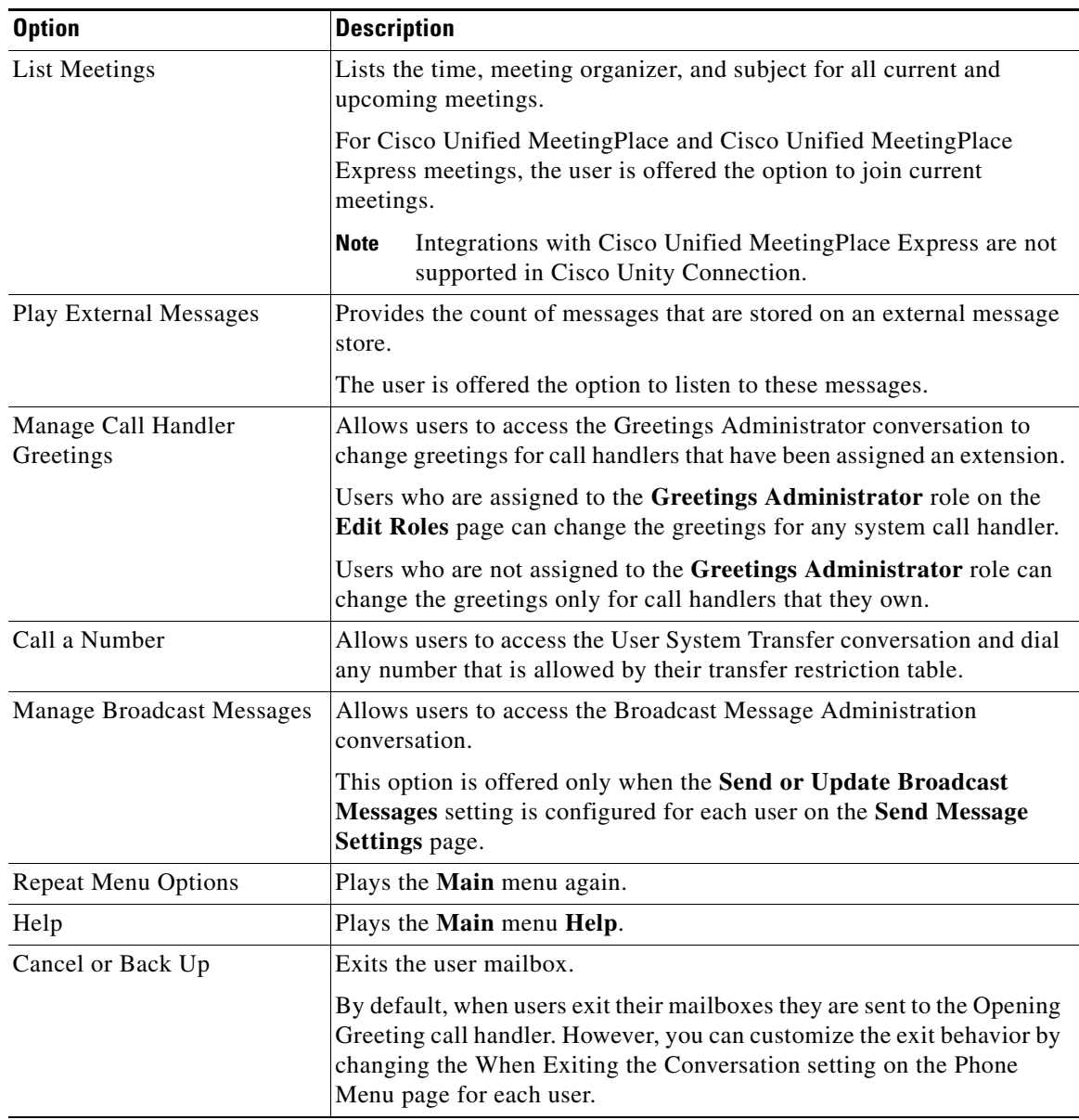

![](_page_3_Picture_143.jpeg)

П

I

![](_page_4_Picture_175.jpeg)

![](_page_4_Picture_176.jpeg)

### <span id="page-4-0"></span>**Message Playback Menu Tabs (Message Header Tab, Message Body Tab, and Message Footer Tab)**

When a message is played in the Cisco Unity Connection user conversation, there are three separate parts: the header, the body, and the footer. By default, the message header contains the message number and the sender information. The message body is the actual recording of the message. The message footer is the time stamp.

The contents of the header and footer sections can be modified on the **Playback Message Settings** page. For example, the message number, the sender information, the sender extension, and the time stamp can be added or removed from the header. These settings are controlled by the check boxes under the "Before Playing Each Message, Play" section on the **Playback Message Settings** page. For the message footer, you have the option of playing the time stamp after the message; you can exclude it altogether or have it played as part of the header. This option is controlled with the check box under the "After Playing Each Message, Play" section on the **Playback Message Settings** page. If you choose not to play the time stamp after the message, the effect is to have no footer to the message. In Cisco Unity Connection, the "After Playing Each Message, Play" section now includes the sender information, extension or ANI, and the message number, in addition to the time the message was sent and message duration.

The Custom Keypad Mapping tool includes separate tabs for each part of the message. As a best practice, we recommend that you map the same keys to each option for all three parts. However, in some cases it may be useful to map the same key to different actions. For example, during the message header you might want to press the "1" key to skip to the start of the message body, and during the message body press the "1" key to skip to the message footer.

 $\mathbf I$ 

The same message playback key mappings are used when listening to new messages, saved messages, and deleted messages, rather than separate mappings for each message stack. Keep this in mind as you are deciding on key mapping preferences, particularly for options such as marking messages as new (unread) or saved (read).

Message playback options are not voiced in a menu format by phone, but they are listed if the user presses the key that is mapped to the **Help** option. The Custom Keypad Mapping tool allows you to configure which items are voiced in the **Help**.

See [Table 19-2](#page-5-0) for a list of options that can be mapped.

| <b>Option</b>          | <b>Description</b>                                                                                                    |
|------------------------|----------------------------------------------------------------------------------------------------|
| <b>Repeat Message</b>  | Jumps to the beginning of the header portion of the message.                                                                                                    |
| Save                   | Skips to the next message and marks the current message as saved.                                                                                                    |
| Delete                 | Deletes the message that is currently being played.                                                                                                    |
|                        | The user class of service determines whether the message is moved to<br>the deleted items folder or is deleted permanently.                                                                                                    |
| Slow Playback          | Slows down the message that is currently being played. Pressing the<br>mapped key slows the message playback by 50 percent.                                                                                                    |
|                        | If the Save Speed and Volume Changes Made by User setting<br><b>Note</b><br>is enabled on the System Settings > Advanced > Conversation<br>Configuration page, the last change made to playback speed is<br>saved as the default playback speed for the user.                                                                                                    |
| Fast Playback          | Speeds up the message that is currently being played. Pressing the<br>mapped key speeds the message playback by 50 percent. Pressing the<br>key again speeds the message playback by 100 percent.                                                                                                    |
|                        | <b>Note</b><br>If the Save Speed and Volume Changes Made by User setting<br>is enabled on the System Settings > Advanced > Conversation<br>Configuration page, the last change made to playback speed is<br>saved as the default playback speed for the user.                                                                                                    |
| Reset Speed to Default | Resets the speed of the message that is currently being played to the<br>default message playback speed setting for the user.                                                                                                    |
|                        | If the Save Speed and Volume Changes Made by User setting<br><b>Note</b><br>is enabled on the System Settings > Advanced > Conversation<br>Configuration page, the last change made to playback speed is<br>saved as the default playback speed for the user.                                                                                                    |
| Change Volume          | Cycles the volume of the message that is currently being played through<br>three volume levels: normal, loud, and quiet.If the Save Speed and<br>Volume Changes Made by User setting is enabled on the System<br>Settings > Advanced > Conversation Configuration page, the last<br>change made to playback volume is saved as the default playback<br>volume for the user. |

<span id="page-5-0"></span>*Table 19-2 Message Playback Menu Tabs* 

 $\mathbf{I}$ 

![](_page_6_Picture_174.jpeg)

#### *Table 19-2 Message Playback Menu Tabs (continued)*

![](_page_7_Picture_179.jpeg)

![](_page_7_Picture_180.jpeg)

 $\blacksquare$ 

![](_page_8_Picture_164.jpeg)

#### *Table 19-2 Message Playback Menu Tabs (continued)*

## <span id="page-8-1"></span><span id="page-8-0"></span>**After Message Menu Tab**

 $\overline{\phantom{a}}$ 

The **After Message** menu plays after the user has listened to a message.

See [Table 19-3](#page-8-1) for a list of options that can be mapped.

| <b>Option</b>            | <b>Description</b>                                                                                                    |
|--------------------------|----------------------------------------------------------------------------------------------------|
| <b>Repeat Message</b>    | Plays the message again, starting with the header.                                                                                                    |
| Save                     | Marks the message as saved (read) and moves to the next message in the<br>stack. When the user is listening to a deleted message, this option moves<br>the message to the saved message stack.        |
| Delete                   | Deletes the message that is currently being played.                                                                                                    |
|                          | The user class of service determines whether the message is moved to the<br>deleted items folder or is deleted permanently.                                                                           |
| Reply                    | Replies to the sender of the message. Only the sender receives the reply;<br>other recipients of the original message do not receive the reply.                                                       |
|                          | This option is available only when the message is from another user;<br>users cannot reply to outside caller messages.                                                                                |
| Forward Message          | Allows the user to forward the message to another user or distribution<br>list.                                                                                                    |
| Forward Original Message | Forwards the original voice message and removes any forwarded<br>introductions that may have been added to the message by previous<br>forwards.                                                       |
| Save as New              | Marks the message as new (unread) and moves to the next message in the<br>stack. When the user is listening to a saved or deleted message, this<br>option moves the message to the new message stack. |

*Table 19-3 After Message Menu Tab* 

![](_page_9_Picture_176.jpeg)

![](_page_9_Picture_177.jpeg)

П

![](_page_10_Picture_178.jpeg)

![](_page_10_Picture_179.jpeg)

## <span id="page-10-1"></span><span id="page-10-0"></span>**Settings Menu Tab**

 $\overline{\phantom{a}}$ 

The Settings menu is what users hear when they choose **Change Setup Options** from the **Main** menu. See [Table 19-4](#page-10-1) for a list of options that can be mapped.

![](_page_10_Picture_180.jpeg)

![](_page_10_Picture_181.jpeg)

### <span id="page-11-2"></span><span id="page-11-0"></span>**Message Settings Menu Tab**

The Message Settings menu is what users hear when they choose Message Settings from the Settings menu.

See [Table 19-5](#page-11-2) for a list of options that can be mapped.

*Table 19-5 Message Settings Menu Tab* 

| <b>Option</b>                   | <b>Description</b>                                                                                       |
|---------------------------------|----------------------------------------------------------------------------------------------------|
| <b>Message Notification</b>     | Allows users to modify the settings for their message notification devices.                              |
| Fax Delivery                    | Allows users to change the phone number of the fax machine to which they<br>can send faxes for printing. |
| Menu Style                      | Allows users to switch between the full or brief menu styles.                                            |
| Private Lists                   | Allows users to modify their private lists.                                                              |
| <b>Addressing Priority List</b> | Allows users to review and add or remove names from their addressing<br>priority list.                   |
| Repeat Menu                     | Plays the Message Settings menu again.                                                                   |
| Help                            | Plays the Message Settings menu Help.                                                                    |
| Cancel or Back Up               | Exits the Message Settings menu and goes up a menu level to the Settings<br>menu.                        |

### <span id="page-11-3"></span><span id="page-11-1"></span>**Preferences Menu Tab**

The **Preferences** menu is what users hear when they choose **Preferences** from the **Settings** menu.

See [Table 19-6](#page-11-3) for a list of options that can be mapped.

*Table 19-6 Preferences Menu Tab* 

| <b>Option</b>                                    | <b>Description</b>                                                                                                    |
|--------------------------------------------------|----------------------------------------------------------------------------------------------------|
| Change Phone Password                            | Allows users to modify their phone PINs.                                                                                                    |
|                                                  | This option is not available for a user when the User Cannot Change<br>check box is checked on the user Edit Password Settings page.                                                                                                    |
| Change Recorded Name                             | Allows users to record names.                                                                                                    |
|                                                  | This option is available only when the user is assigned to a class of service<br>that has enabled the <b>Allow Recording of Name</b> option.                                                                                                    |
| <b>Change Directory Listing</b>                  | Allows users to choose whether or not they want to be listed in the<br>directory.                                                                                                    |
|                                                  | This option is available only when the user is assigned to a class of service<br>that has enabled the Allow Users to Choose to Be Listed in the Directory<br>option.                                                                                                    |
| Edit User-Defined<br><b>Alternate Extensions</b> | Allows users to list and delete their alternate extensions. Also allows users<br>to add the current number they are calling from as an alternate extension<br>(if it is not already an alternate extension and does not match a blocked)<br>pattern in the User-Defined or Automatically-Added Alternate<br><b>Extensions</b> restriction table). |

ן

 $\overline{\phantom{a}}$ 

| <b>Option</b>     | <b>Description</b>                                                           |
|-------------------|------------------------------------------------------------------------------|
| Repeat Menu       | Plays the <b>Preferences</b> menu again.                                     |
| Help              | Plays the <b>Preferences</b> menu <b>Help</b> .                              |
| Cancel or Back Up | Exits the Preferences menu and goes up a menu level to the Settings<br>menu. |

*Table 19-6 Preferences Menu Tab (continued)*

# <span id="page-12-0"></span>**Documenting Your Keymap in Unity Connection 10.x**

The Wallet Card wizard is available for producing a PDF file of a wallet card based on your custom keypad mappings. For details, see the "Wallet Card Wizard in Unity Connection 10.x" section on page 3-9.